# **【卒業生用】 「証明書発行サービス」の操作の流れ**

#### **①メールアドレスの登録**

「◎サービス利用申請」の項目にある「こちら」をクリックし、メールアドレスを入力して「確認」 ボタンを押してください。

メールアドレスに届いたワンタイム URL をクリックし、申請者情報登録を行います。

#### **②申請者情報登録**

申請者情報の必要事項を入力して「申請」ボタンを押してください。

大学にて確認・利用承諾を行い、登録が完了となります。確認・承諾には時間を要しますので、 ご了承ください。

## **③初回ログイン**

申請内容の確認が取れ次第、登録したメールアドレスに証明書発行サービスのログインページ の URL と初回パスワードを送付いたします。URL をクリックし、メールアドレスと初回パスワ ード(メール記載)のみ入力し「ログイン」ボタンを押してください(第2パスワードは入力不 要)。

(画面遷移後)初回パスワードの変更、第 2 パスワードの設定を行ってください。

#### **①Web 申請サービスログイン**

「卒業生ログイン画面」より、メールアドレスとパスワード、第 2 パスワードを入力して、「ログイ ン」ボタンを押してください。

## **②発行する証明書を選択**

発行方法(コンビニ・郵送・オンライン送付)・証明書・部数・印刷先・支払方法を選択してくださ い。

## **③手数料の支払い**

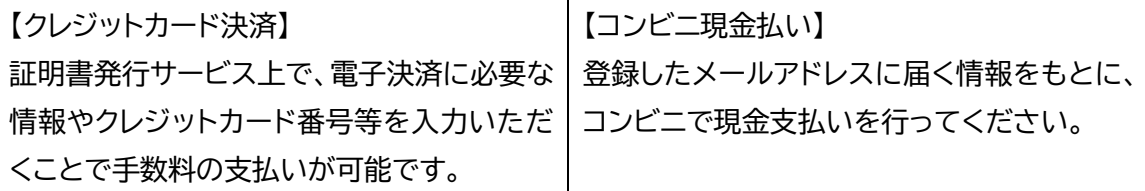

#### **④証明書の発行**

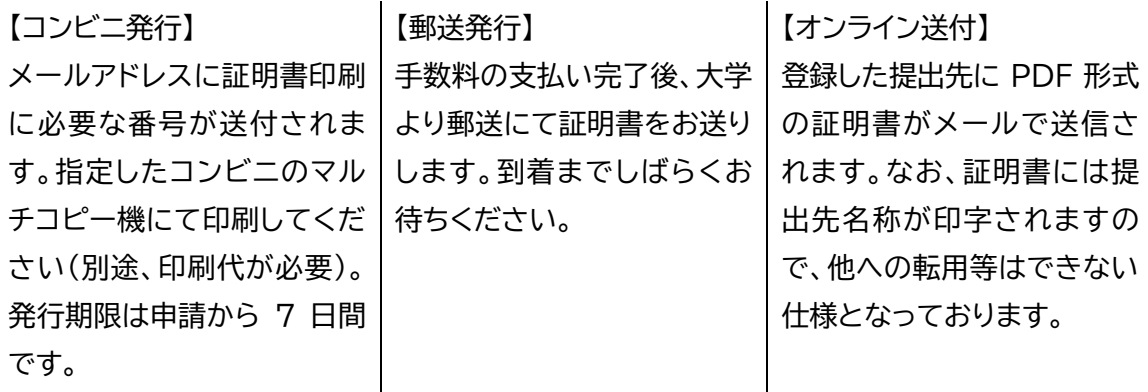

**初 回 利 用 時 の み**

**ニ回 目 以 降**